Mesedez, irakurri erabilera-jarraibideak gailua erabili aurretik.

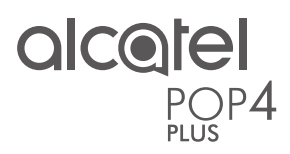

# BIZKOR HASTEKO GIDA

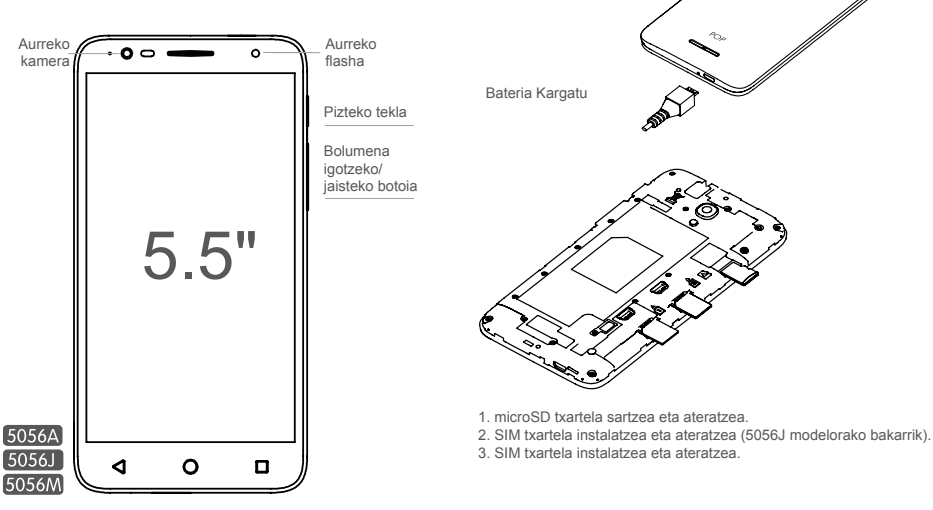

**Euskaltelek itzulitako eta ekoiztutako eskuliburua**

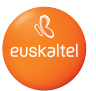

Erabilera-jarraibideak eta ohiko galderak, laguntza-atalean:

PAPERA AURREZTU, ZUHAITZIK EZ MOZTU.

INPRIMATU AURRETIK, INGURUMENEAN PENTSATU.

Atera edo jarri atzeko estalkia

 $\bullet$ 

www.alcatel-mobile.com

# **Pantaila nagusia.**

Sarrien erabiltzen dituzun elementuak (aplikazioak, lasterbideak, karpetak eta widgetak) jar ditzakezu pantaila nagusian, haietara azkar iristeko. Sakatu **hasierako tekla**, pantaila nagusira itzultzeko.

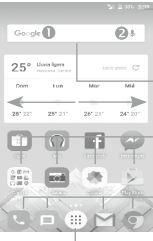

**1**

#### **Egoera-barra**

• Egoera-adierazleak/jakinarazpena.

• Ukitu hau eta arrastatu beherantz jakinarazpen-panela irekitzeko.

#### **Bilaketa-barra**

- Ukitu , testu bidezko bilaketa-pantailan sartzeko.
- Ukitu , ahots bidezko bilaketa-pantailan sartzeko.

Ukitu ikono bat aplikazioak, karpetak eta abar irekitzeko.

- **Gogoko aplikazioen ontzia**
- Ukitu aplikazioa irekitzeko.

• Luze sakatu aplikazioak mugitzeko edo aldatzeko.

Ukitu aplikazio guztien zerrendan sartzeko.

Pantaila nagusia handituta azaltzen da, toki gehiago izan dezazun aplikazioak, lasterbideak eta abar gehitzeko. Lerratu pantaila nagusia horizontalean, ezkerretik eskuinera, pantaila nagusiaren ikuspegi osoa izateko.

## **1.1 Egoera-barra**

Egoera-barratik, telefonoaren egoera (eskuinean) eta jakinarazpenen informazioa (ezkerrean) bistaratu ditzakezu.

Ukitu eta arrastatu kurtsorea beherantz egoera-barratik, doikuntza azkarreko panela edo jakinarazpen-panela irekitzeko. Ixteko, ukitu eta arrastatu gorantz. Jakinarazpenak daudenean, ukitu egin daitezke, zuzenean irakurtzeko.

#### **Jakinarazpen-panela**

Jakinarazpenik baduzu, ukitu eta arrastatu egoera-barra beherantz, jakinarazpen-panela irekitzeko eta informazio xehatua irakurtzeko.

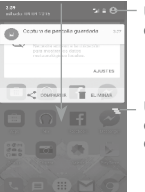

Ukitu hau doikuntza azkarreko panelera aldatzeko.

Ukitu, gertaerei buruzko jakinarazpen guztiak ezabatzeko (gainerako jakinarazpenak gorde egingo dira).

#### **Doikuntza azkarren panela**

Ukitu eta arrastatu jakinarazpen-panela beherantz, edo ukitu @ doikuntza azkarreko panela irekitzeko. Funtzioak gaitu edo desgaitu ditzakezu, edo moduak aldatu ikonoak ukituta.

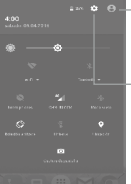

Ukitu hau erabiltzailearen pantailara sartzeko.

Ukitu **Ezarpen** aukerara sartzeko eta beste elementu batzuk doitzeko.

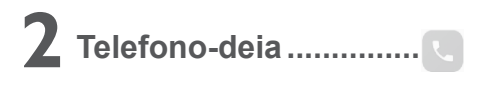

# **2.1 Deiak egitea**

Telefonoa aktibo dagoenean telefonoz deitzeko, zoaz pantaila nagusira eta ukitu telefonoaren ikonoa gogokoen ontzian.

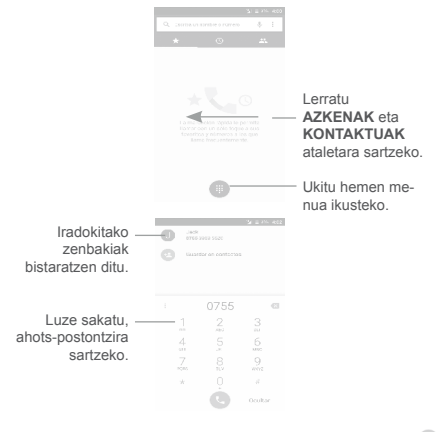

Sartu nahi duzun zenbakia zuzenean teklatuaren bidez, edo ukitu deitzeko. Bestela, kontaktu bat hauta dezakezu **KONTAKTUAK** edo **AZKENAK** aukeretan, fitxak arrastatuta edo ukituta, eta, ondoren, deia egin.

Kontaktuak aukeran sartutako zenbakia gordetzeko, ukitu eta hautatu **Gehitu kontaktu berria**.

Nahasten bazara eta okerreko zenbakiak ezabatu nahi badituzu, ukitu behar duzu.

Deia esekitzeko, ukitu

#### **2.2 Dei bati erantzutea edo ez onartzea**

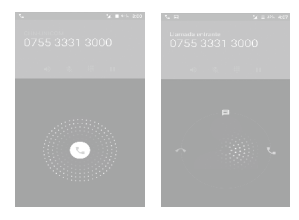

Dei bat jasotzen duzunean:

- • Lerratu ikonoa eskuinerantz, deiari erantzuteko;
- Lerratu \ ikonoa ezkerrerantz deia ez onartzeko;
- Lerratu \ ikonoa gora deia ez onartu eta aurrez ezarritako mezu bat bidaltzeko.

Sarrerako deien bolumena isilarazteko, sakatu **Bolumena igotzeko/ jaisteko** botoiak edo jarri telefona buruz behera pantaila behera begira egon dadin (**Ezarpen/Aurpegierak/Biratu isilarazteko** aukera aktibatuta baldin badago).

## **2.3 Deien erregistroa kontsultatzea**

Telefonoaren pantailan **AZKENAK** sakatuta, deien erregistrora sar zaitezke, dei galduak, irteerako deiak eta sarrerako deiak ikusteko.

# **Kontaktuak................... 3**

Zure telefonoan kontaktuak bistaratu eta sor ditzakezu, eta Gmaileko edota sareko nahiz zure telefonoko beste aplikazio batzuetako kontaktuekin sinkroniza ditzakezu.

# **3.1 Kontaktu bat gehitzea**

Ukitu aplikazio-zerrenda eta ukitu ikonoa kontaktuen zerrendan kontaktu berri bat sortzeko.

# **3.2 Zenbait kontutako kontaktuak sinkronizatzea**

Zenbait kontutako kontaktuak, datuak eta bestelako informazioa sinkroniza daitezke, telefonoan instalatutako aplikazioen arabera.

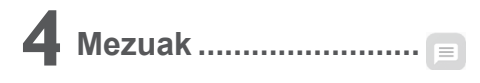

Telefono honen bidez, SMSak eta MMSak sortu, aldatu eta jaso ditzakezu.

Mezuak irekitzeko, zoaz pantaila nagusira eta ukitu mezuen ikonoa gogokoen ontzian.

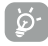

SIM txartelean gordetako mezuak kontsultatzeko, ukitu (...) ikonoa mezuen pantailan, eta, ondoren, ukitu **Ezarpenak/ EZARPEN AURRERATUA/Kudeatu SIM mezuak**.

# **4.1 Mezua idaztea**

Mezu-zerrendaren pantailan, ukitu mezu berria idazteko ikonoa ... testu-mezuak edo multimedia-mezuak idazteko.

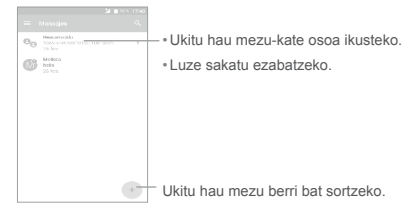

#### **Testu-mezu bat bidaltzea**

Idatzi hartzailearen zenbakia **Hartzailea** barran, edo ukitu +º hartzaileak gehitzeko, eta ukitu **Bidali mezua** barran mezuaren testua idazteko. Ukitu <sup>i</sup>konoa aurpegierak edo ikonoak txertatzeko. Bukatzen duzunean, ukitu , testu-mezua bidaltzeko.

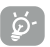

160 karaktere baino gehiago dituen SMS mezu bat hainbat SMS mezu bezala kobratuko da. Karaktere bereziek (azentudunek) ere handitu egiten dute SMSaren tamaina. Beraz, baliteke hartzaileari zenbait SMS bidaltzea.

#### **Multimedia mezu bat bidaltzea**

Multimedia-mezuetan, bideoak irudiak, argazkiak, animazioak, diapositibak eta soinuak bidal ditzakezu beste mugikor bateragarri eta helbide elektroniko batzuetara.

SMSak, automatikoki, MMS bihurtzen dira baldin eta multimedia fitxategiak (irudia, bideoa, audioa, diapositibak, etab.), gaiak edo posta elektronikoko helbideak eransten badira.

# **Posta elektronikoa ...... 5 6**

### **5.1 Gmail**

Telefonoa konfiguratzen den lehenengo aldian konfiguratzen da Gmail, Googleren webgunea oinarri duen posta elektronikoko zerbitzua. Telefonoko Gmail-posta automatikoki sinkroniza daiteke onlineko Gmail-kontuarekin. Aplikazio hori erabiliz, mezu elektronikoak bidali eta jaso, etiketa bidez ordenatu eta artxibatu egin daitezke, besteak beste.

#### **Gmail irekitzeko**

Pantaila nagusiko gogokoen ontzian, ukitu Gmail ikonoa  $\blacksquare$ 

Gmaileko kontu baten mezu eta elkarrizketak bakarrik bistaratu ditzake aldi berean Gmailek. Kontu bat baino gehiago baduzu, honela gehitu:  $\equiv$  ikonoa eta, ondoren, sarrerako ontziaren pantailaren kontu-izenaren ondoren ageri den ukituta; ondoren, **Gehitu kontua**  ukitu. Amaitutakoan, beste kontu batera jo nahi baduzu, ukitu ikusi nahi duzun kontuaren izena.

Mezu elektronikoak sortzea eta bidaltzea

- 1. Ukitu **Sarrerako ontziaren pantailan.**
- 2. Idatzi mezuaren hartzailearen helbide elektronikoa **Hartzailea** eremuan.
- 3. Behar izanez gero, ukitu CC/BCC menuaren V ikonoa mezuaren kopia bat edo ezkutuko kopia bat gehitzeko.
- 4. Idatzi mezuaren gaia eta edukia.
- 5. Ukitu ikonoa eta hautatu **Erantsi fitxategia** fitxategi bat eransteko.
- 6. Azkenik, bidaltzeko, ukitu ikonoa.
- 7. Mezu elektronikoa une horretan une horretan ez baduzu bidali nahi, ukitu  $\frac{1}{2}$  ikonoa eta, ondoren, **Gorde zirriborroa** edo Itzul**tzeko tekla** kopia bat gordetzeko. Zirriborroa ikusteko, ukitu kontuaren izena etiketa guztiak bistaratzeko, eta, ondoren, hautatu **Zirriborroak**.

# **Nola konektatu .................**

Telefono honetatik Internetera konektatzeko, 2G/3G/4G sareak edo WiFi-a erabil ditzakezu, ondoena datorkizuna.

#### **6.1 Internetera konektatzea**

### **6.1.1 2G, 3G, 4G**

SIM txartela sartuta duela telefonoa pizten den lehenengo aldian, automatikoki konfiguratuko da sare-zerbitzua: 2G, 3G, 4G.

Zer sare-konexio erabiltzen ari zaren begiratzeko, ukitu **Ezarpen/ Gehiago.../Sare mugikorrak** eta, gero, **Sarbide-puntuen izenak** edo **Sare-operadoreak**.

## **6.1.2 Wi-Fi**

WiFi-aren bidez, Internetera konekta zaitezke telefonoa hari gabeko sare baten irismen-eremuan dagoenean. Telefonoan WiFia erabil daiteke, SIM txartelik jarri gabe ere.

#### **WiFia aktibatzea eta haririk gabeko sare batera konektatzea**

- • Ukitu **Ezarpen\WiFi**
- • Ukitu botoia WiFi funtzioa aktibatzeko/desaktibatzeko..
- • WiFi sareen atalean atzemandako WIFi sareei buruzko informazio xehatua azalduko da.
- • Konektatzeko, ukitu WiFi sare bat. Hautatzen duzun sarea segurua bada, pasahitza edo bestelako egiaztagiriren bat sartu behar duzu (sare-operadorearekin harremanetan jar zaitezke, xehetasunen berri izateko). Bukatzen duzunean, ukitu **KONEKTATU**.